**MSAMB - Maharashtra State Agricultural Marketing Board User Manual Buyer**

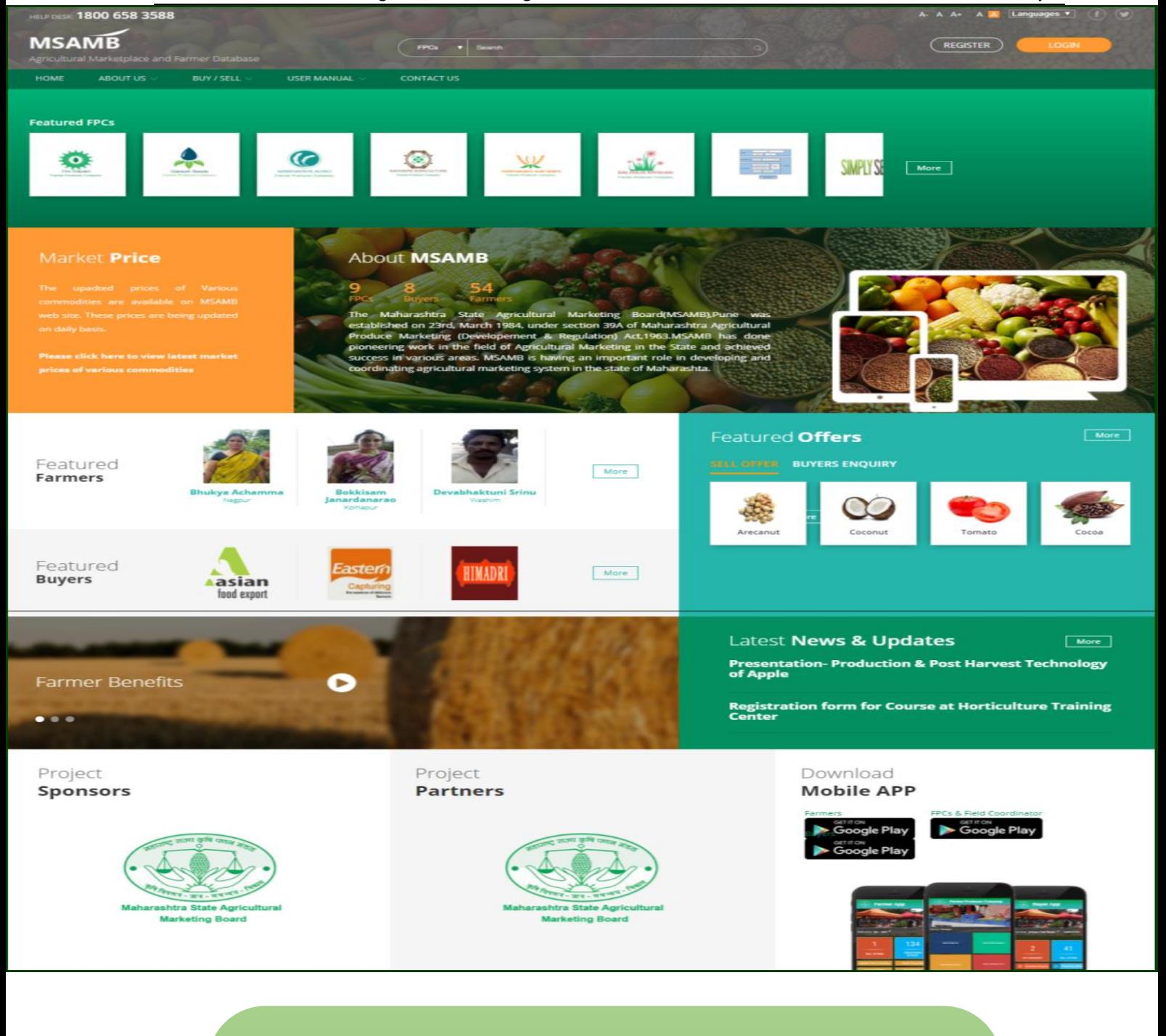

User Reference Manuals For Buyers

### **TABLE OF CONTENTS**

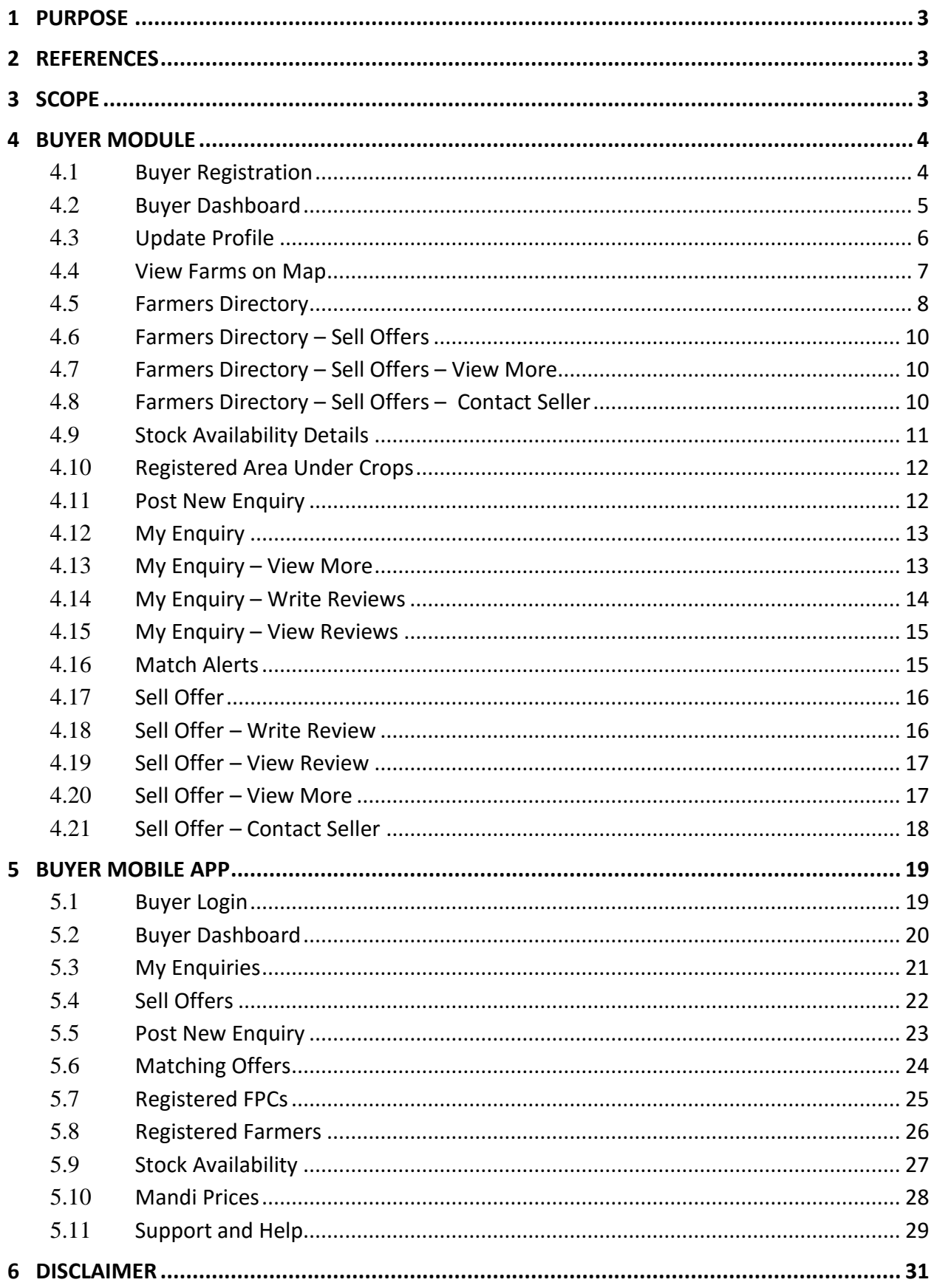

# **1 PURPOSE**

The User Manual contains all essential information for the user to make full use of the MSAMB web based data management system. This manual includes a description of the system functions and capabilities, contingencies and alternate modes of operation, and step-by-step procedures for system access and use. Screen shots of the system have been used extensively to show the complete end to end process flow.

# **2 REFERENCES**

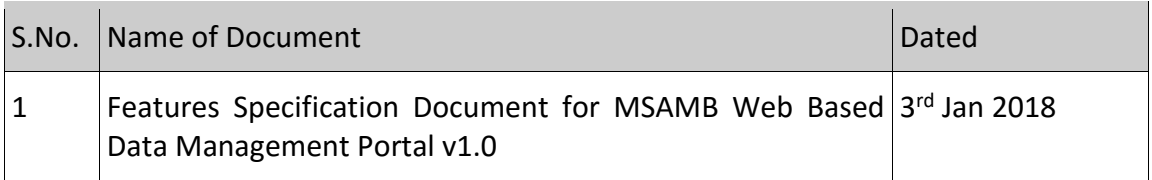

# **3 SCOPE**

The scope of this document is to capture the screen flow of MSAMB web based data management system as well as mobile application for Buyer.

This document may be referred by users during the User Acceptance Testing.

# **4 BUYER MODULE**

There is a provision for public users to register themselves as a buyer as shown below-

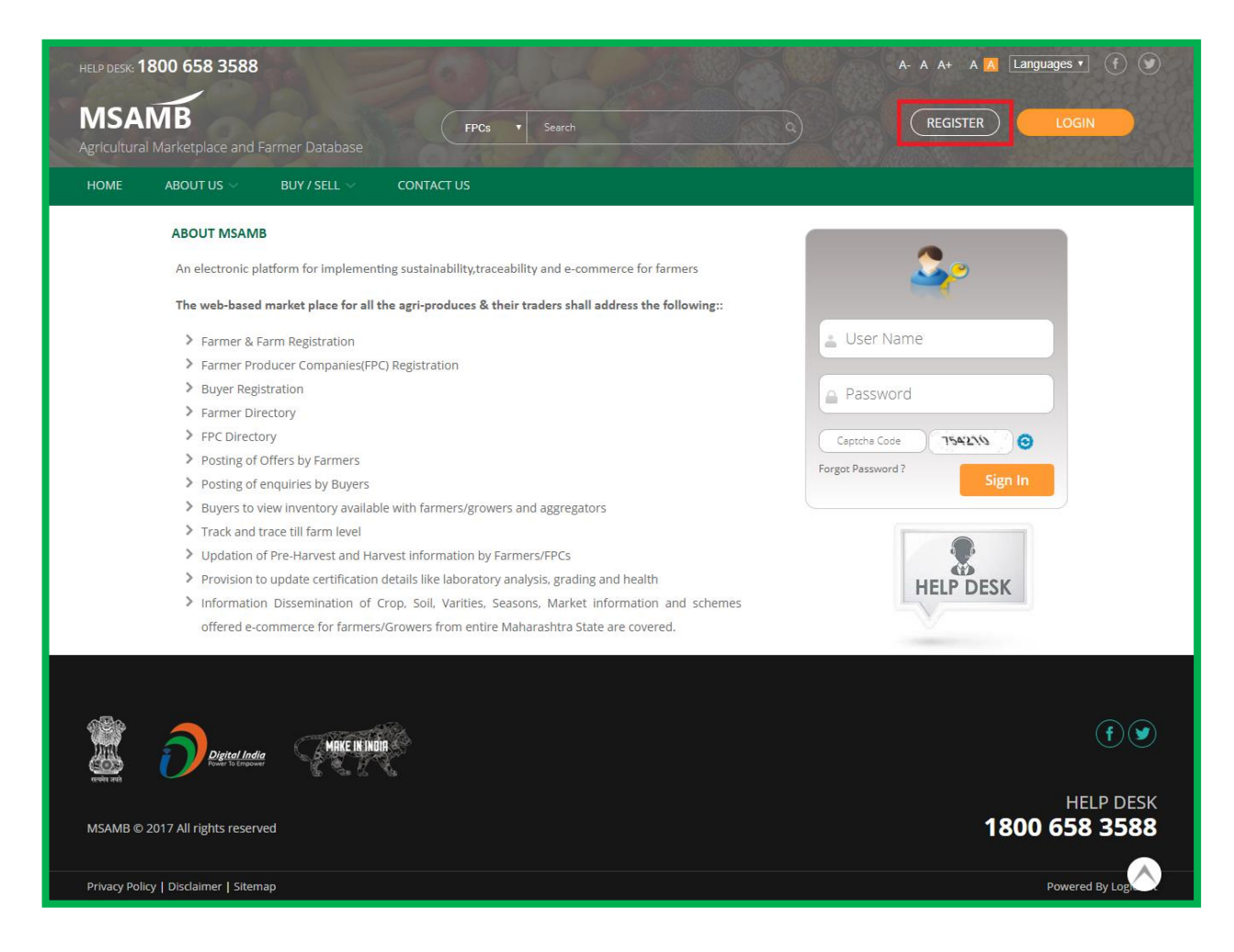

### **4.1 Buyer Registration**

After clicking on "Register" button, users will be redirected to the buyer registration screen where a registration form is to be filled and submitted as shown below-

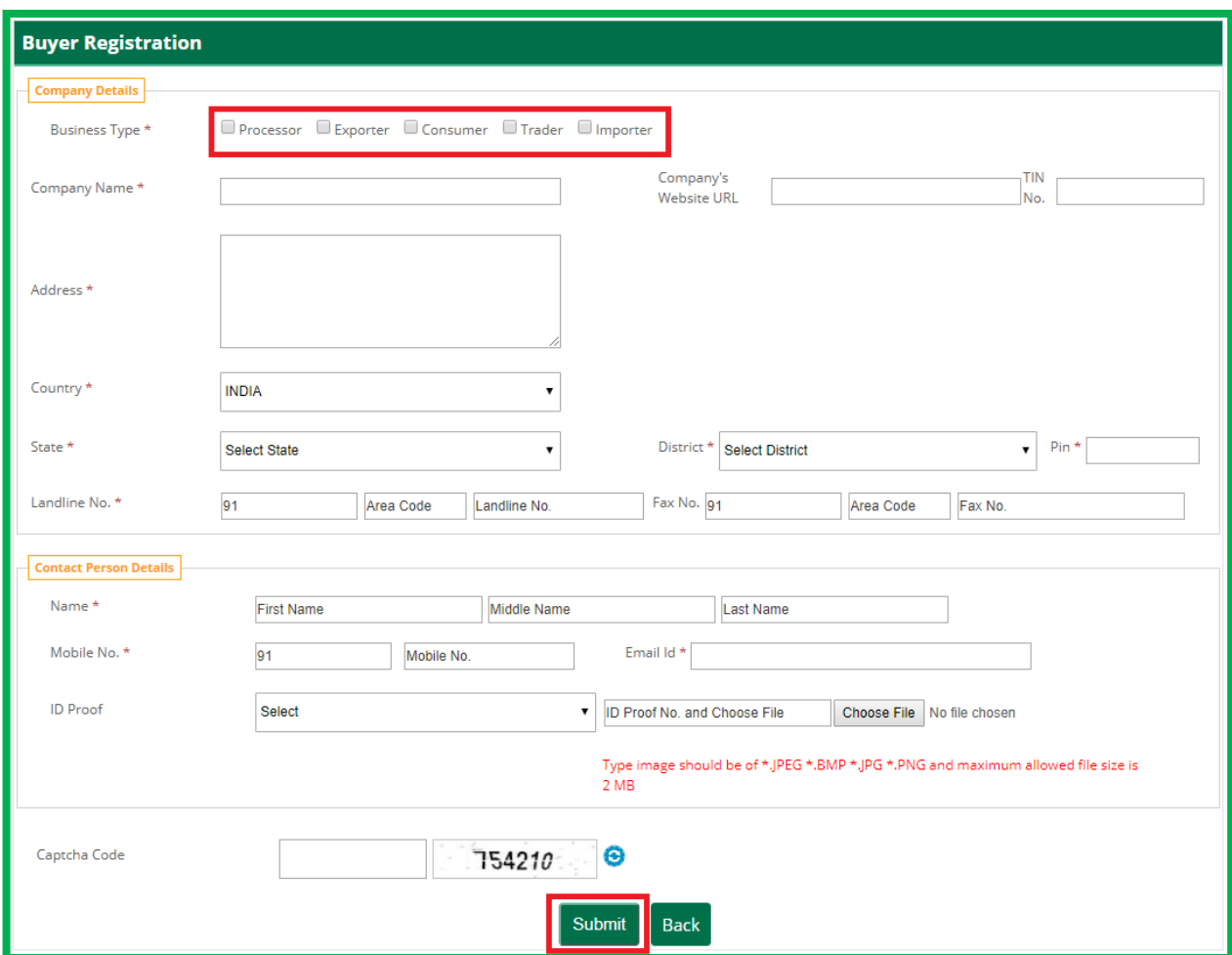

After filling all the mandatory fields and clicking on "Submit" button an automated email will be triggered on the registered email ID of user where he will get a link to generate the login credentials.

After generating the login credentials, users may login into the portal and after login the user will be redirected to the buyer dashboard.

#### **4.2 Buyer Dashboard**

A separate dashboard is provided to the registered buyer as shown.

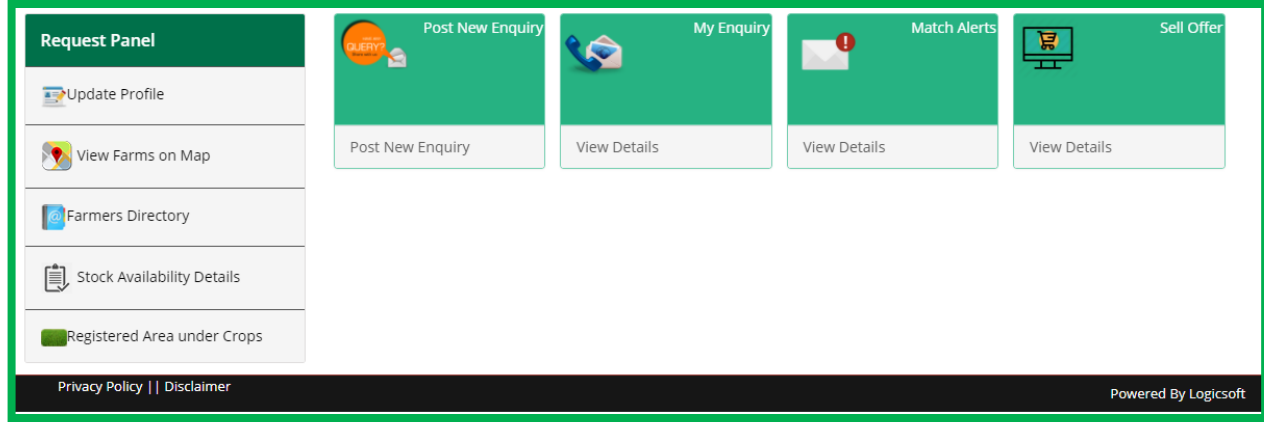

As seen in the above screenshot of Buyer's dashboards there are many options available for various purposes as mentioned below.

## **4.3 Update Profile**

Provision is provided for logged in buyer to update their profile by clicking on "Update Profile" menu item available under "Request Panel" on the left side of the Buyer dashboard.

After clicking on "Update Profile" menu item, user will be redirected to the screen where the profile details may be updated as shown.

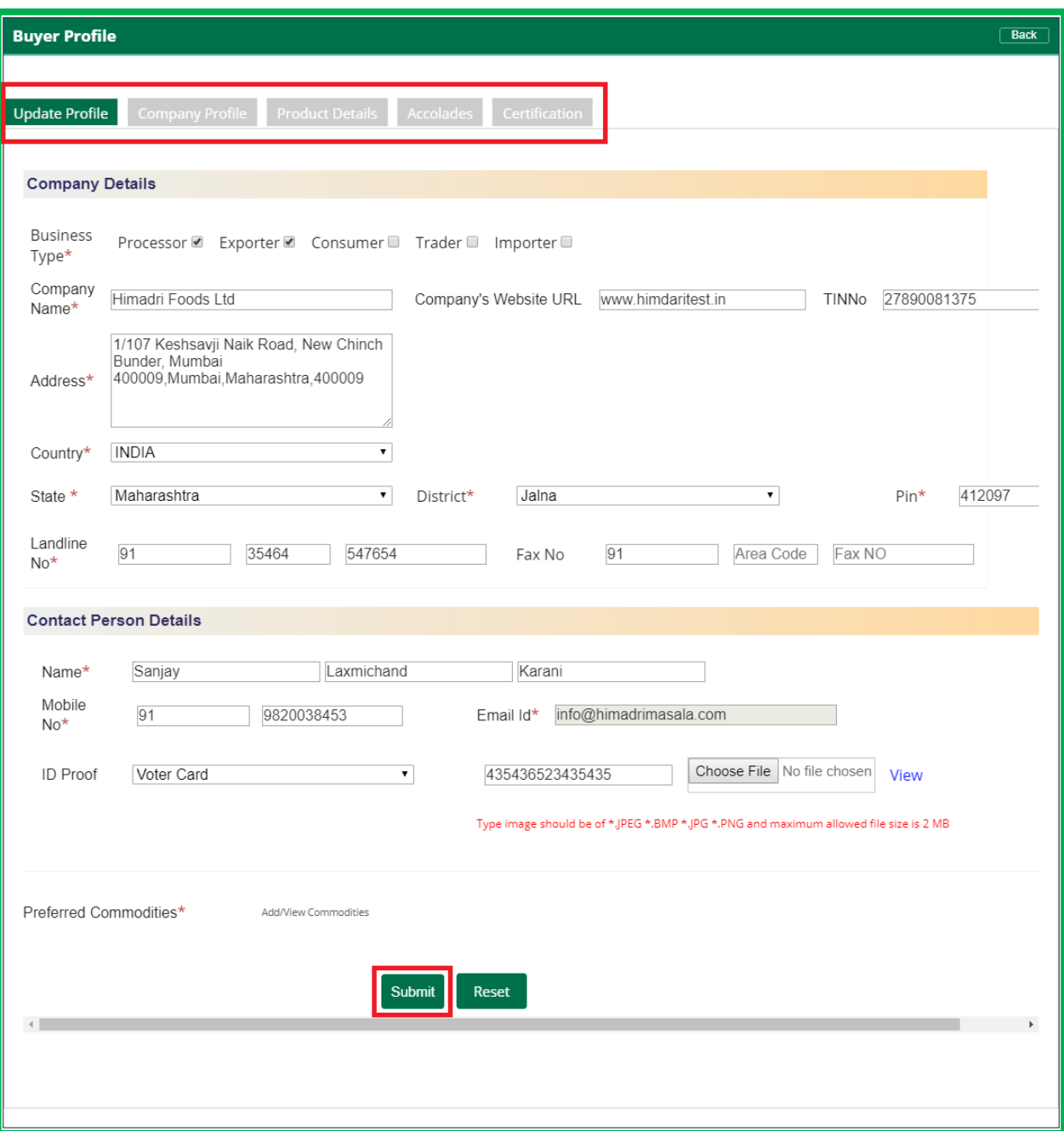

#### **4.4 View Farms on Map**

On Buyer's dashboard, the option is available as a menu item to View the farms owned by the Registered Farmers.

After clicking on that option, users may view the farms plotted on the Google map denoted by the crop images as shown below-

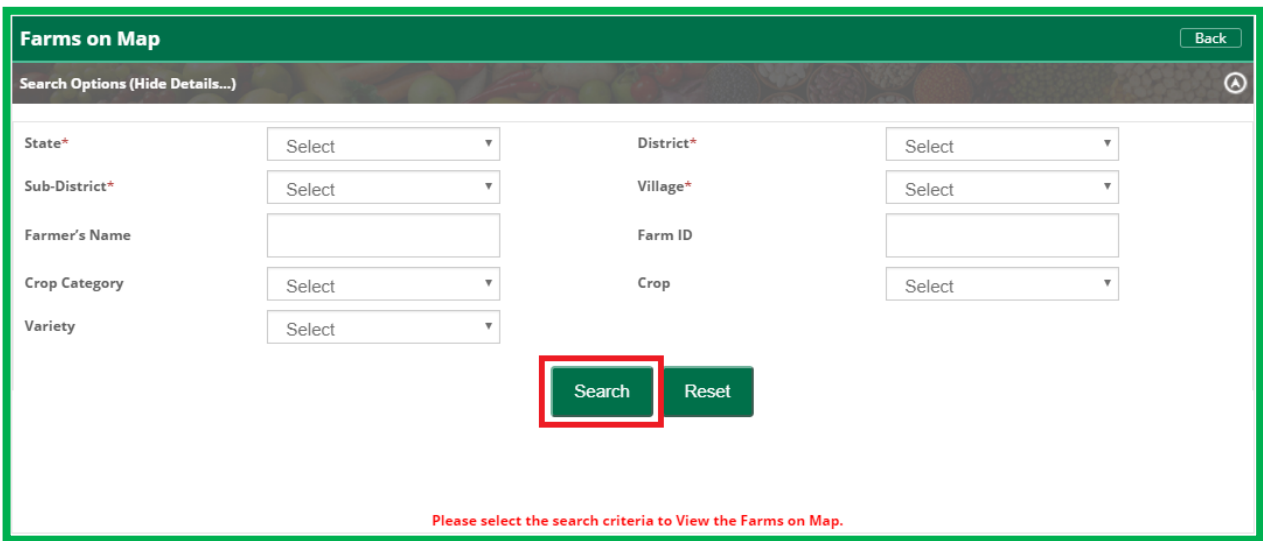

# **4.5 Farmers Directory**

Option is available for the users to view the list of registered farmers as part of Farmer Directory. Users may contact any farmer and view the sell offers posted by them as shown below-

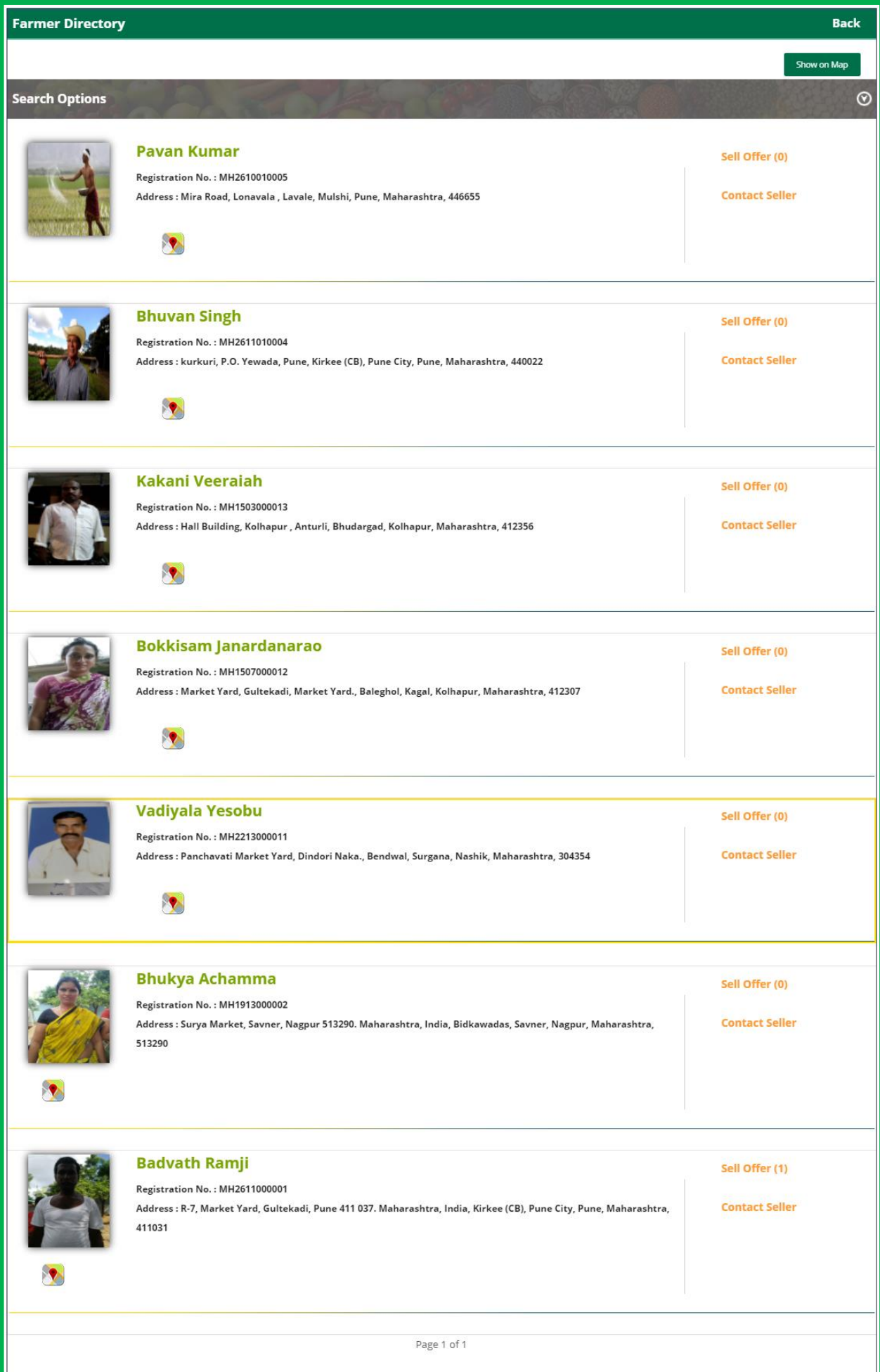

User can click on Farmers name to view details of the farmer. User can also click on 'Sell Offer' & 'Contact Seller' to view details as shown below.

# **4.6 Farmers Directory – Sell Offers**

User can click on 'Sell Offer' to view the following screen. User can set various filters

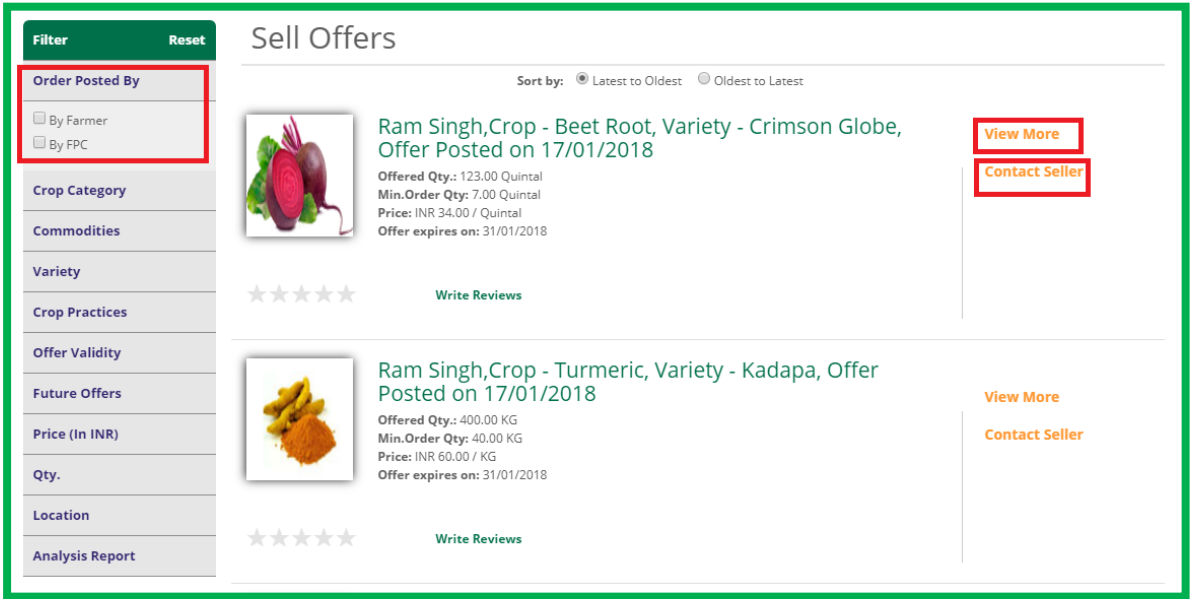

provided on the left hand side to search

### **4.7 Farmers Directory – Sell Offers – View More**

On clicking 'View More' the following screen showing details of the sell offer will be

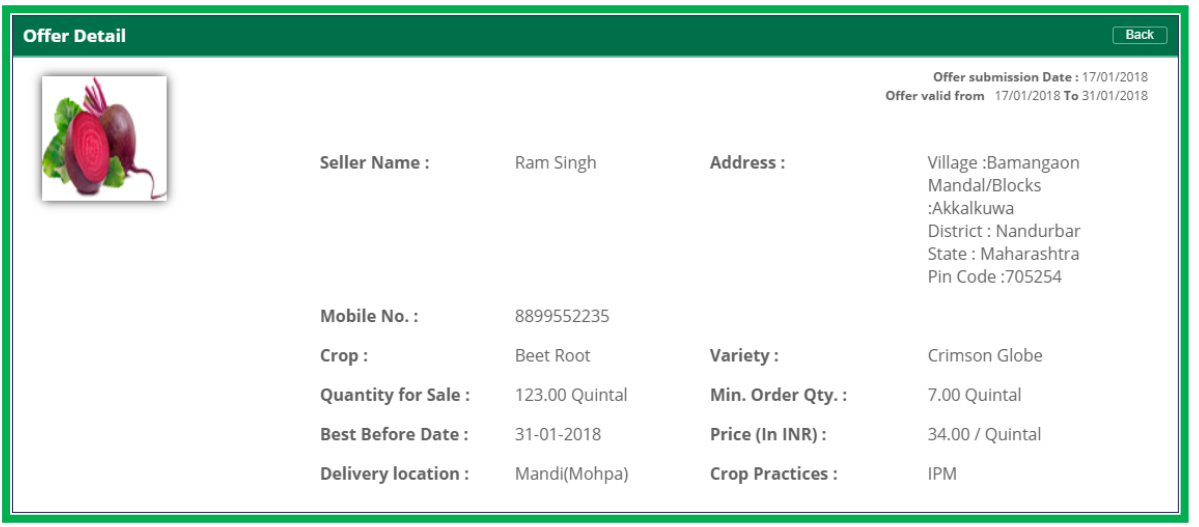

shown

### **4.8 Farmers Directory – Sell Offers – Contact Seller**

The following pop up window will appear on clicking the 'Contact Seller' option. User can write a message and click on 'Send SMS' button to send a SMS to the seller.

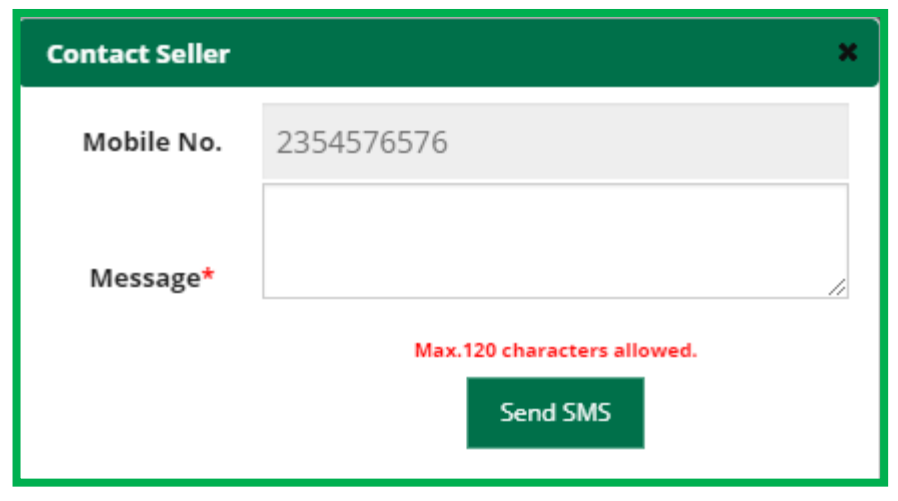

# **4.9 Stock Availability Details**

There is an option provided on the left hand side which shows the stock availability details as shown below. User can click the search button to view all details or may search using search criteria as well.

User will be able to take a print out of the report by clicking the printer icon on the top

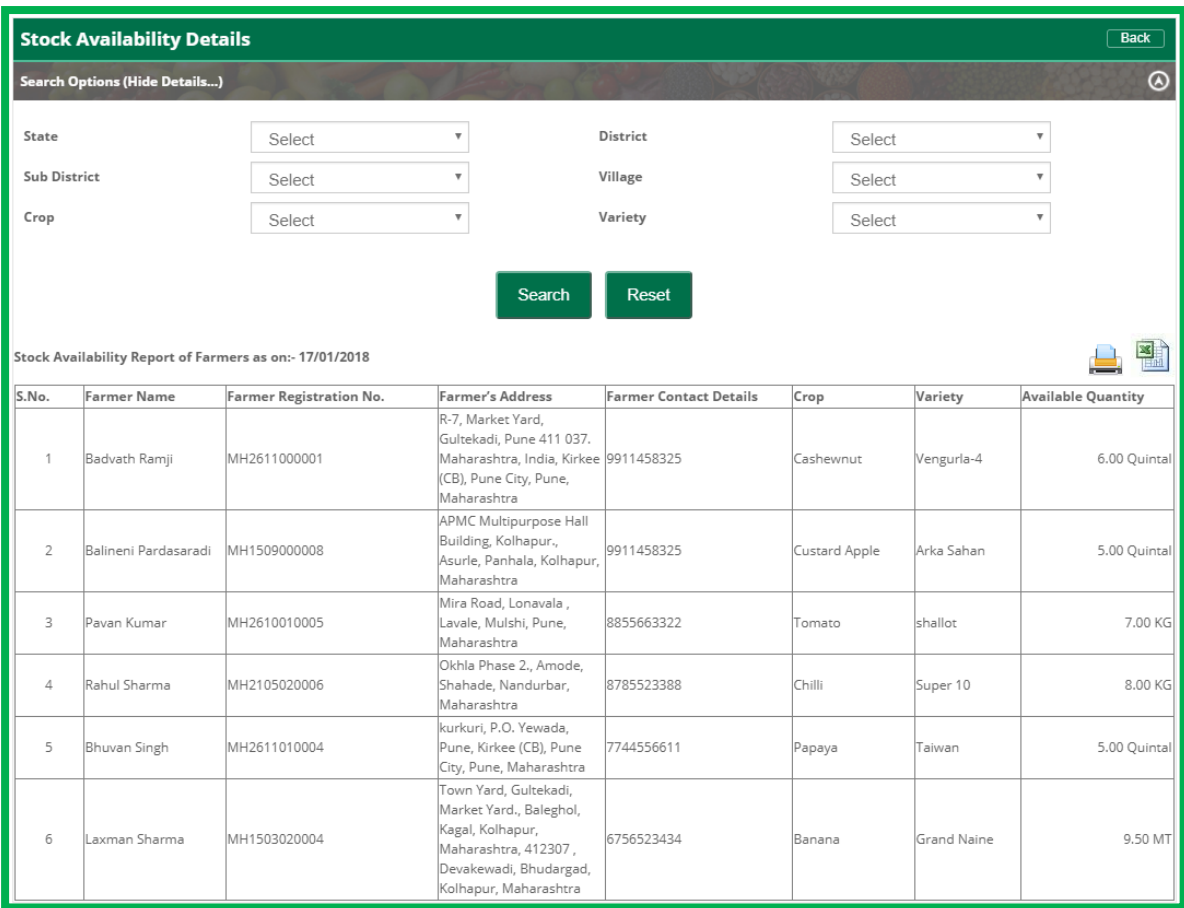

right hand side corner or export the report to excel by clicking the excel icon.

### **4.10 Registered Area Under Crops**

There is an option provided on the dashboard of buyers to view the list of crop plantation area under each farm owned by the registered farmers on the portal. After clicking on that option the list of farmers will be displayed in a tabular form along with the area of farms covered by the planted crop with their varieties.

In the Registered Area Under Crop screen, some options are provided as "Export to Excel", "Print Report" and Total area of Farms used for crop plantation in acre as shown below-

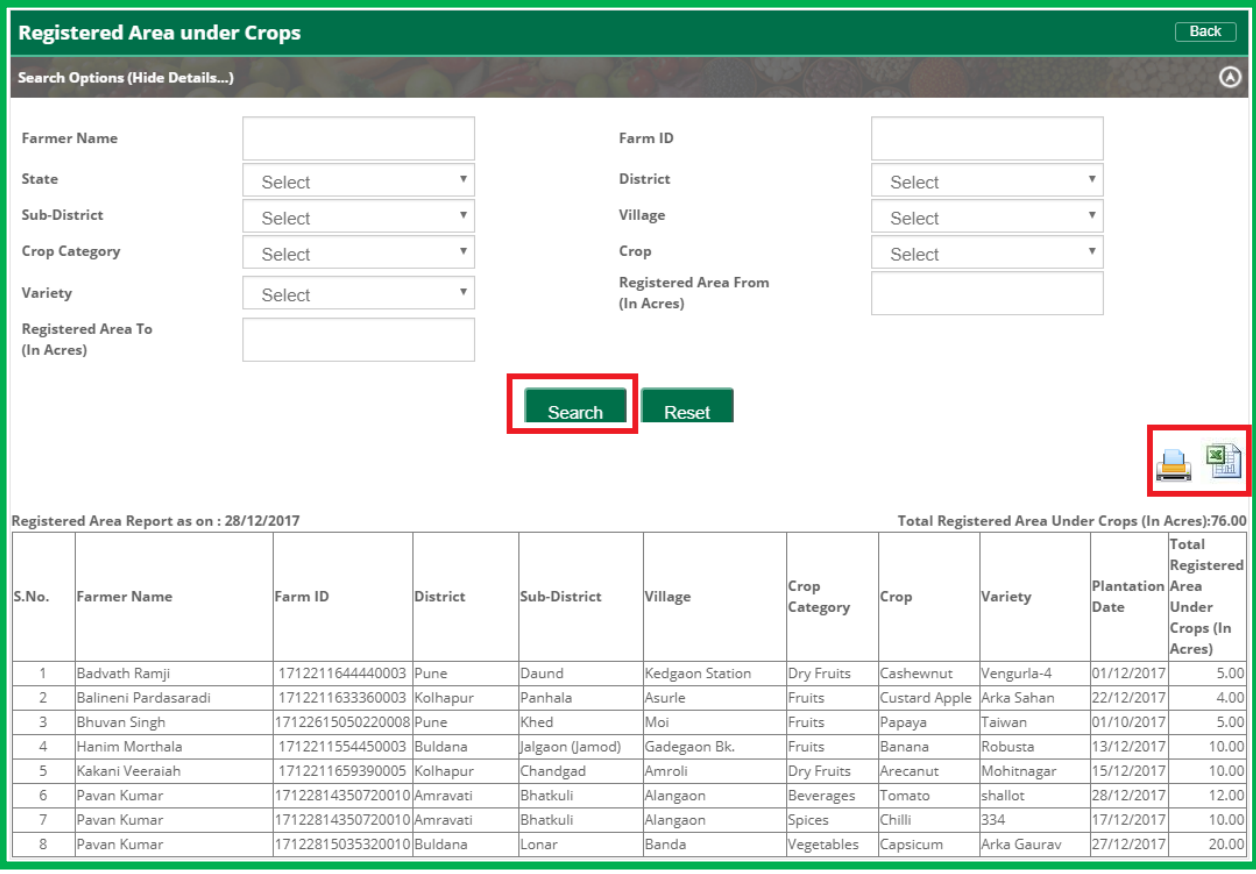

### **4.11 Post New Enquiry**

Option is available for buyers on their dashboard to post enquiries as per their requirement. After clicking on "Post New Enquiry" block from the buyer dashboard, users will be redirected to the screen where post enquiry form will be displayed which needs to be filled by buyer and after clicking on "Submit" button the enquiry will be posted and visible to all the sellers and public users .

Post enquiry screen will be shown as below-

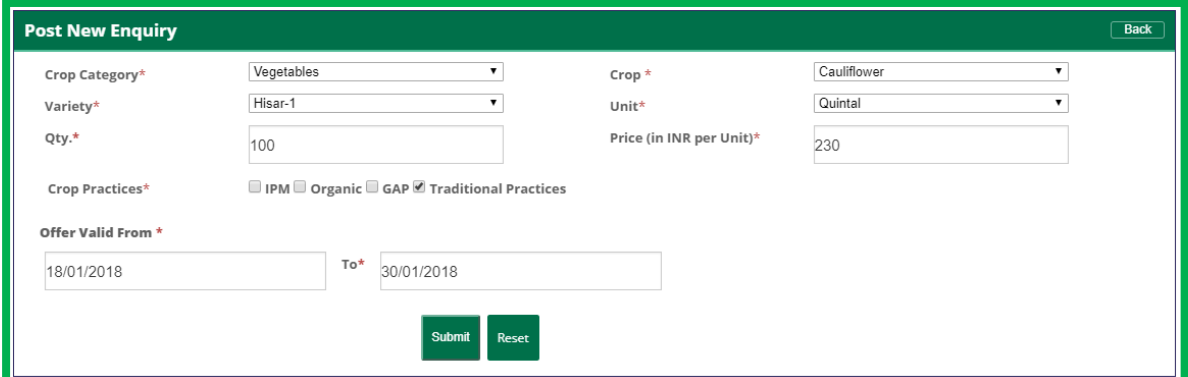

On entering the details and clicking submit the following confirmation message is shown.

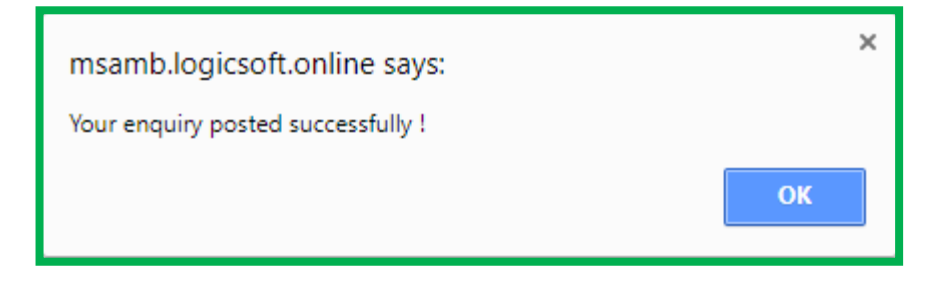

#### **4.12 My Enquiry**

Option is provided on the buyer's dashboard to view the list of enquiries posted by them. After clicking on "View Details" link available on the "My Enquiry" block, users will be redirected to the screen where all the enquiries posted by the buyer will be displayed as shown below-

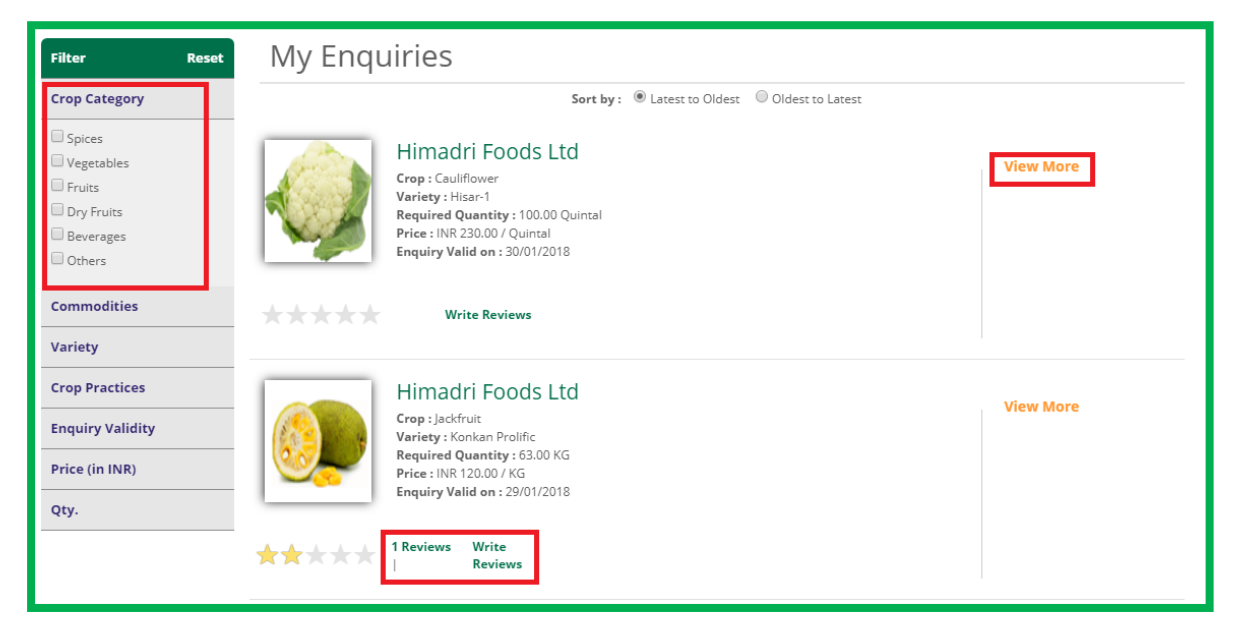

#### **4.13 My Enquiry – View More**

User can click on the 'View More' link to view details of the enquiries as shown below

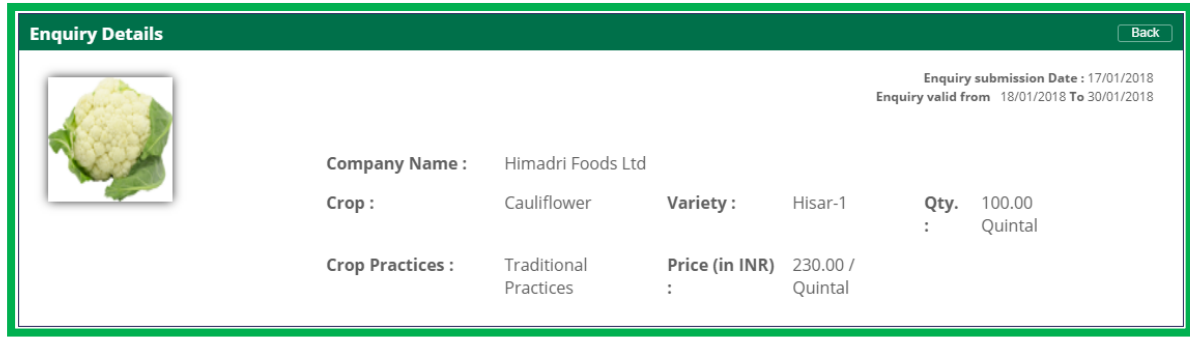

# **4.14 My Enquiry – Write Reviews**

User can click on the 'Write Reviews' link to write a review as shown below

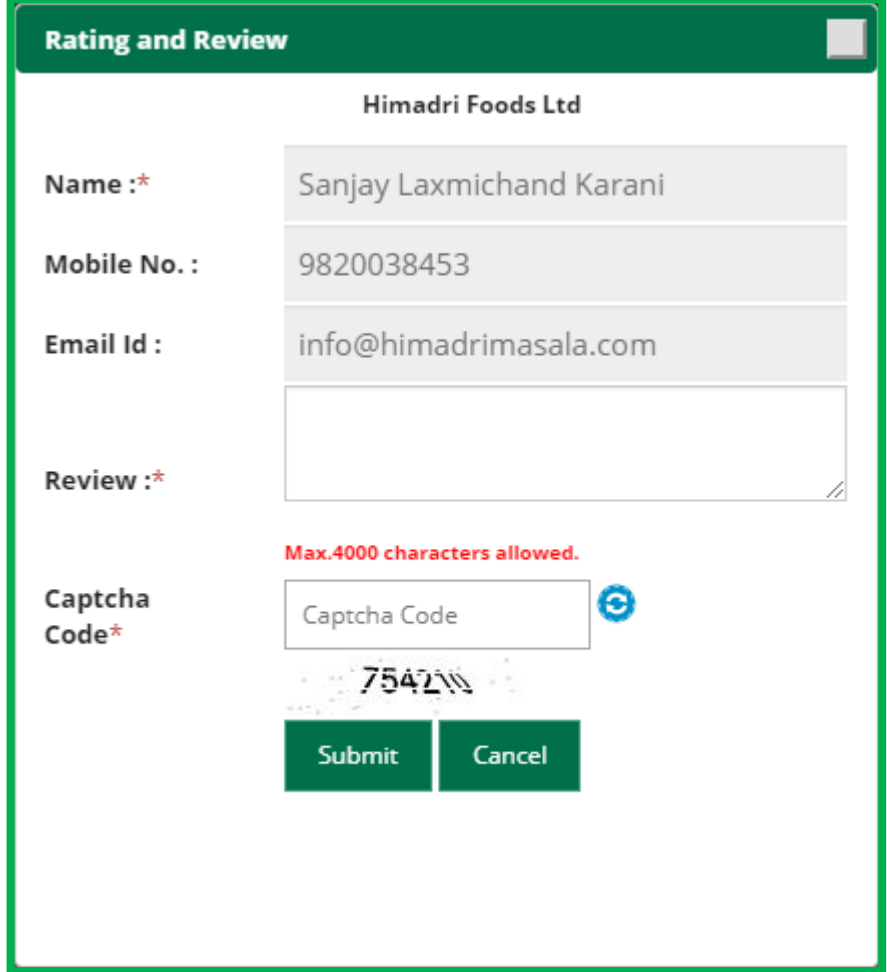

On clicking the submit button the following confirmation message is shown

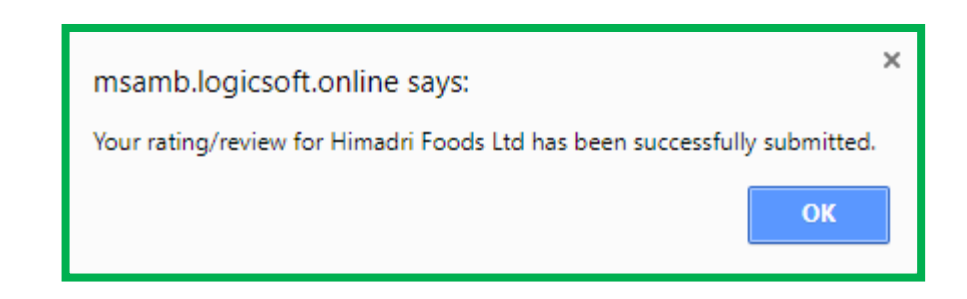

## **4.15 My Enquiry – View Reviews**

User can click on the 'Reviews' link to read a review of the buyer as shown below

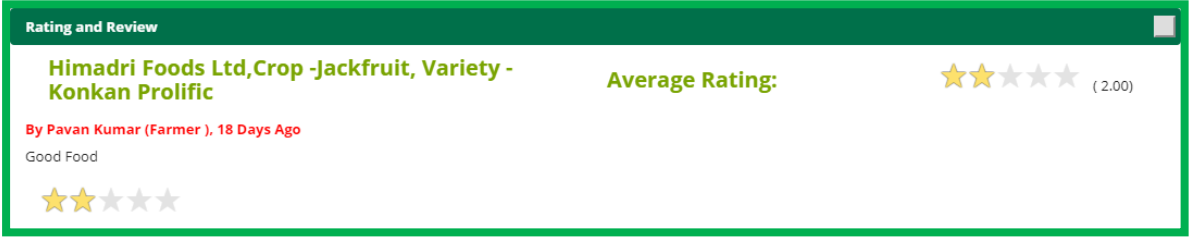

### **4.16 Match Alerts**

There is an option provided on buyer's dashboard to view matching sell offers posted by the sellers for all the enquiries posted by the concerned buyer.

After clicking on "View Details" link available on the "Match Alerts" block, users will be redirected to the screen where all the enquiries will be displayed along with the no. of matching sell offers as shown below-

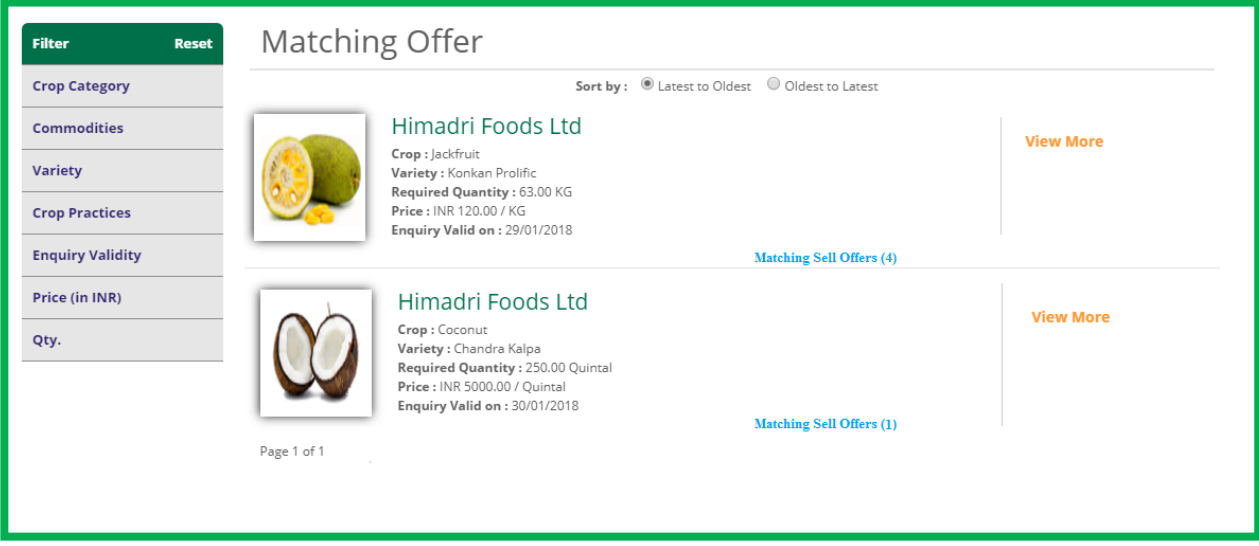

As shown in above screen shot all the enquiries posted by the concerned buyer will be displayed along with the matching offers posted by the sellers(Farmers/FPCs). After clicking on no. of matching sell offers users will be redirected to the screen where details of all the matching offers will be displayed.

# **4.17 Sell Offer**

Provision is provided on buyer's dashboard to view all the sell offers posted by the registered farmers/ FPC's with the options like **'Write Reviews'**, **'View More'** & **'Contact Seller'**.

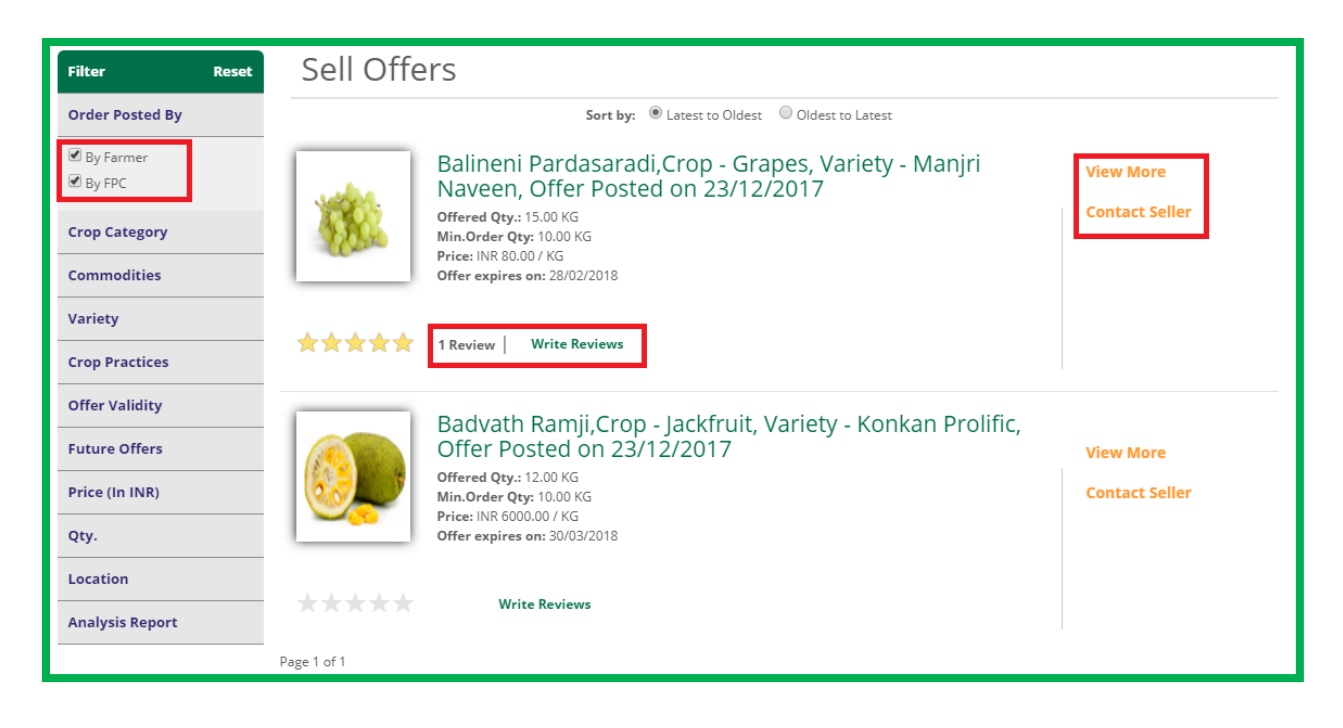

As seen above against all sell offers some options are provided as below-

### **4.18 Sell Offer – Write Review**

Provision is provided for buyers to Review & Rate the offers posted by the farmer as shown above. After clicking on "Write Reviews" link available with each sell offer, users will be redirected to the screen where the star ratings and reviews to be provided by the buyer as shown below-

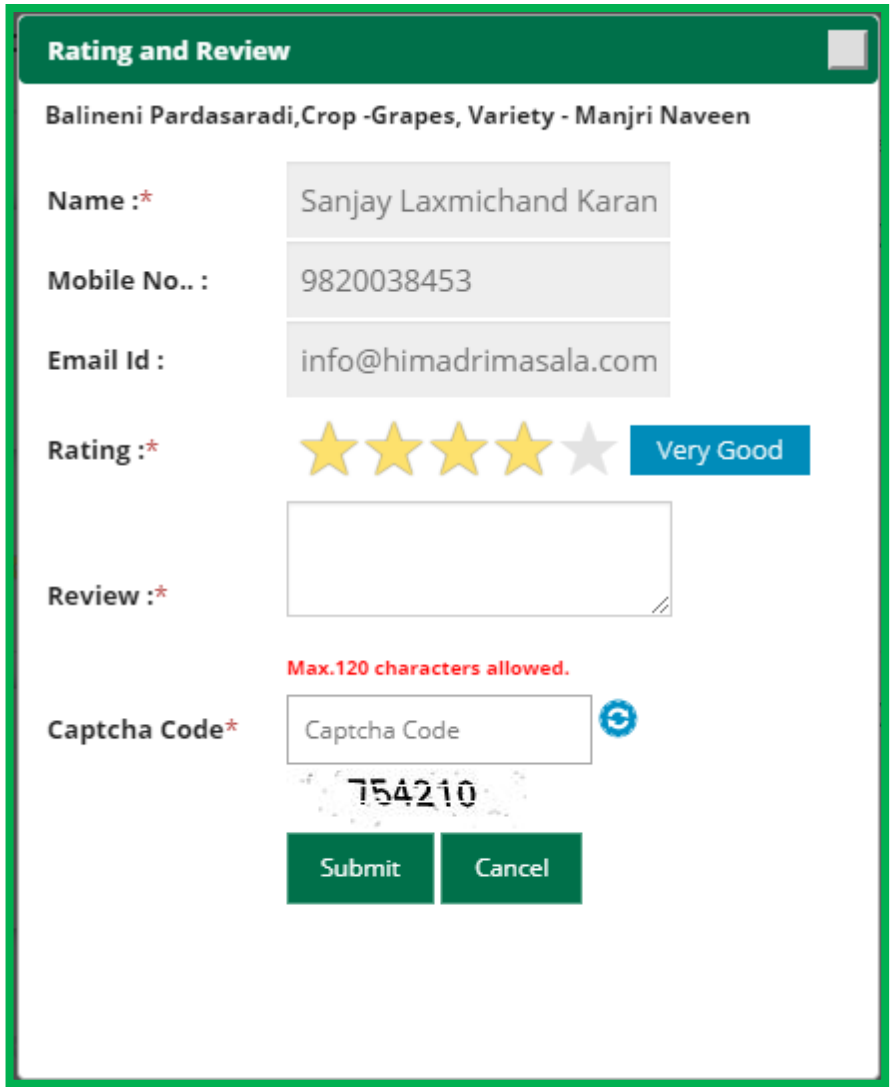

# **4.19 Sell Offer – View Review**

After submission of rating and review, same may be viewed by any user by clicking on "Review" link available for the sell offer as shown below.

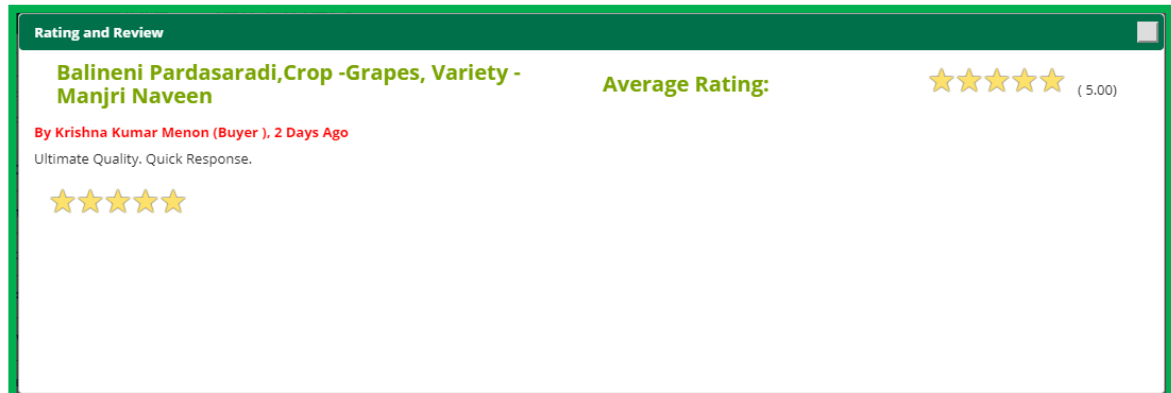

# **4.20 Sell Offer – View More**

After clicking on "View More", users may view the sell offers details.

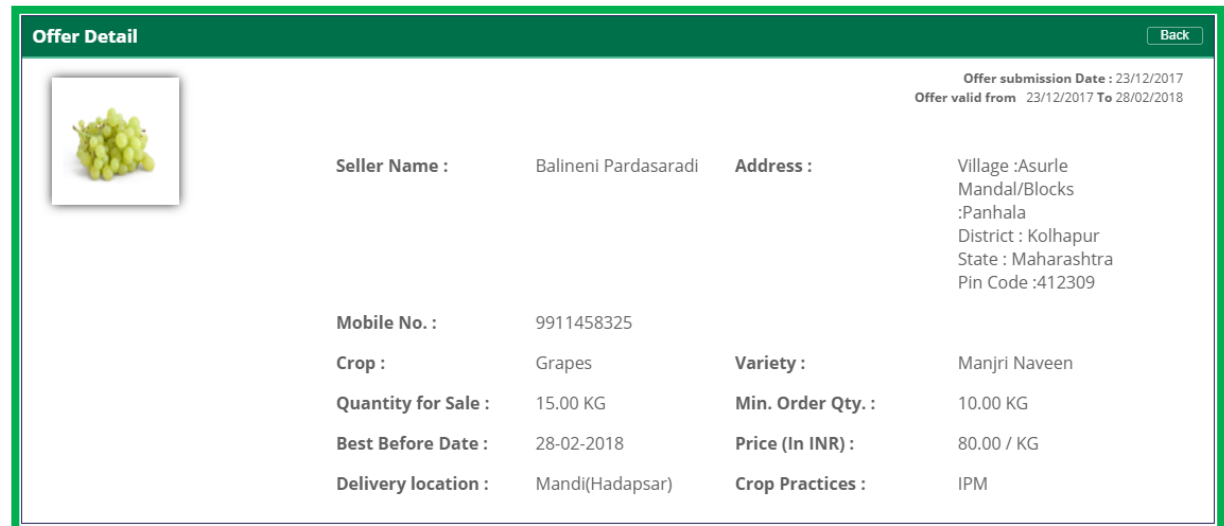

# **4.21 Sell Offer – Contact Seller**

After clicking on "Contact Seller" option, users will be redirected to the screen where the provision is provided to send SMS to the seller i.e. SMS will be sent to the seller on their registered mobile no.

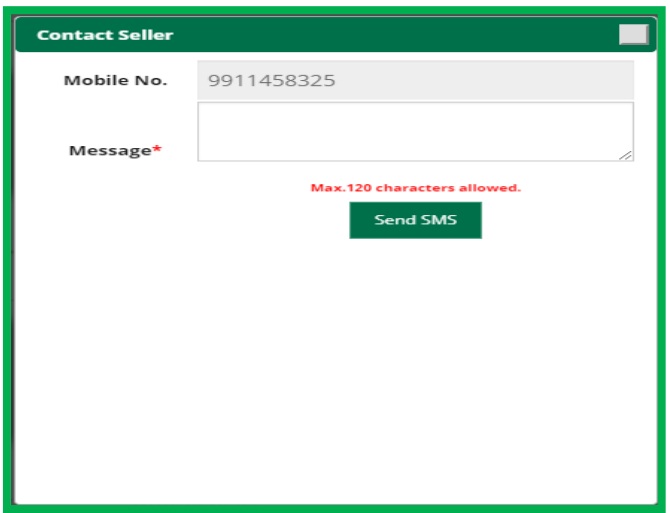

# **5 BUYER MOBILE APP**

After installation of buyer app from Google play store, launcher screen will be displayed to the user.

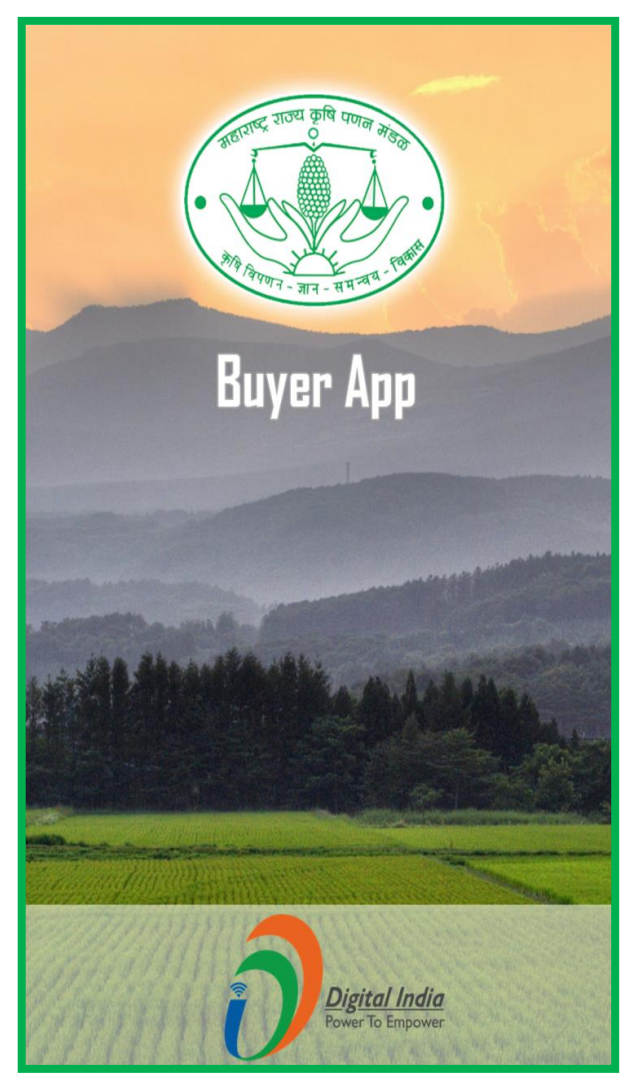

# **5.1 Buyer Login**

The user can enter login credentials to log in into the buyer app.

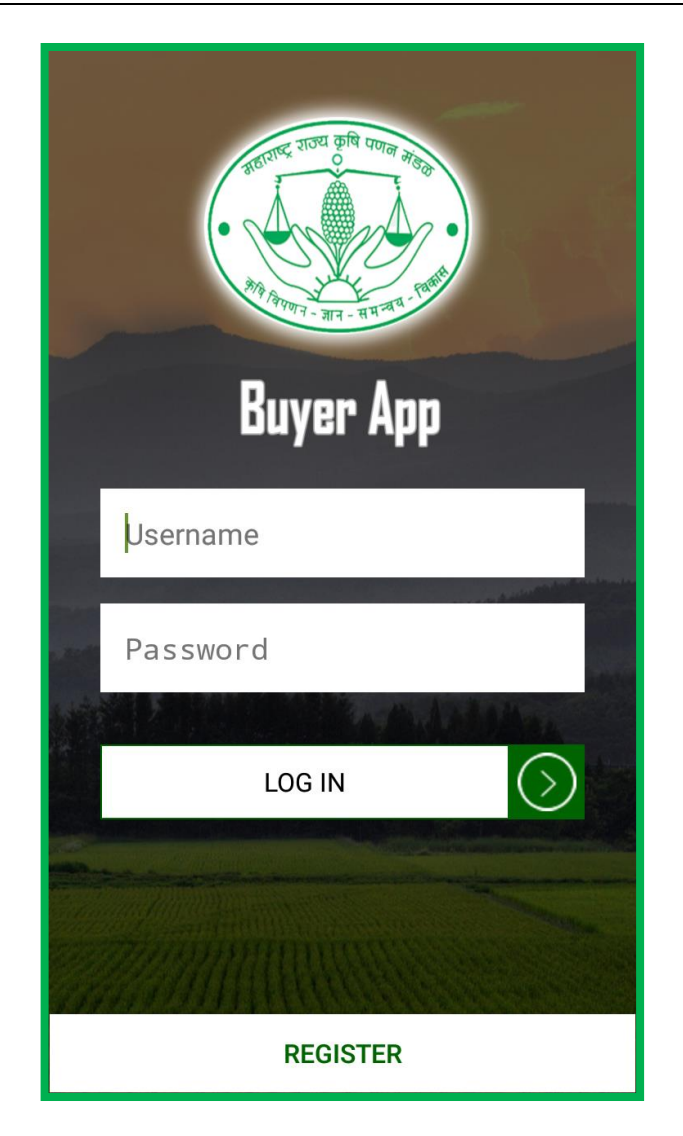

### **5.2 Buyer Dashboard**

After successful login user will be redirected to their dashboard, the following options are provided on the buyer's dashboard as shown below-

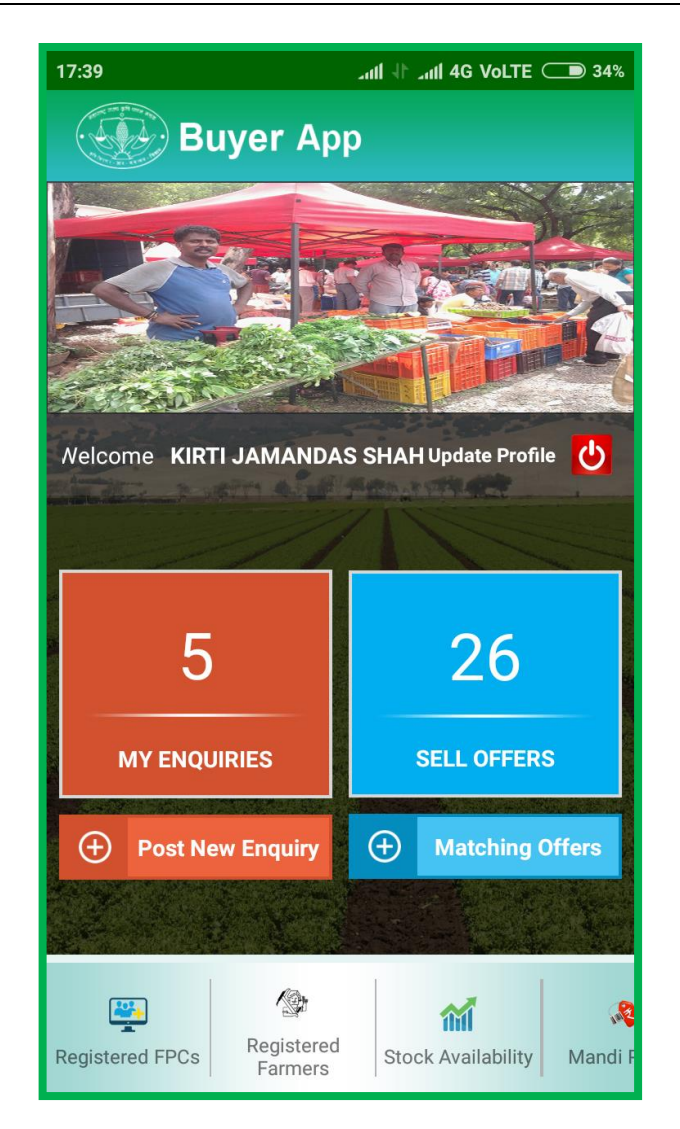

#### The following options will be available to user

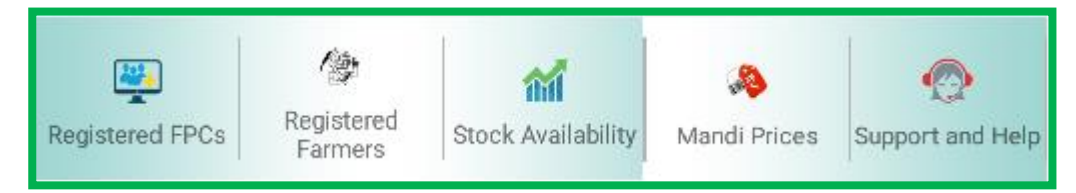

### **5.3 My Enquiries**

After clicking on "My Enquiries" option, user will be redirected to the screen where all the enquiries posted by the concerned buyer will be displayed

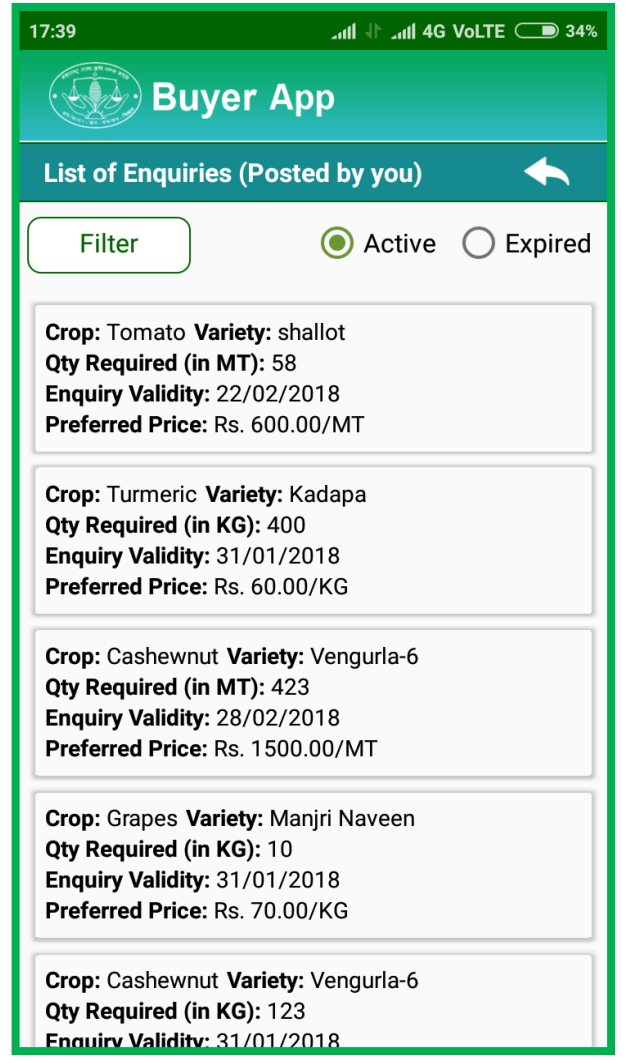

### **5.4 Sell Offers**

Provision is provided on the buyer's dashboard to view the sell offers posted by the sellers (Farmers & FPCs). After selecting "Sell Offers" button users will be redirected to the screen where sell offers will be displayed

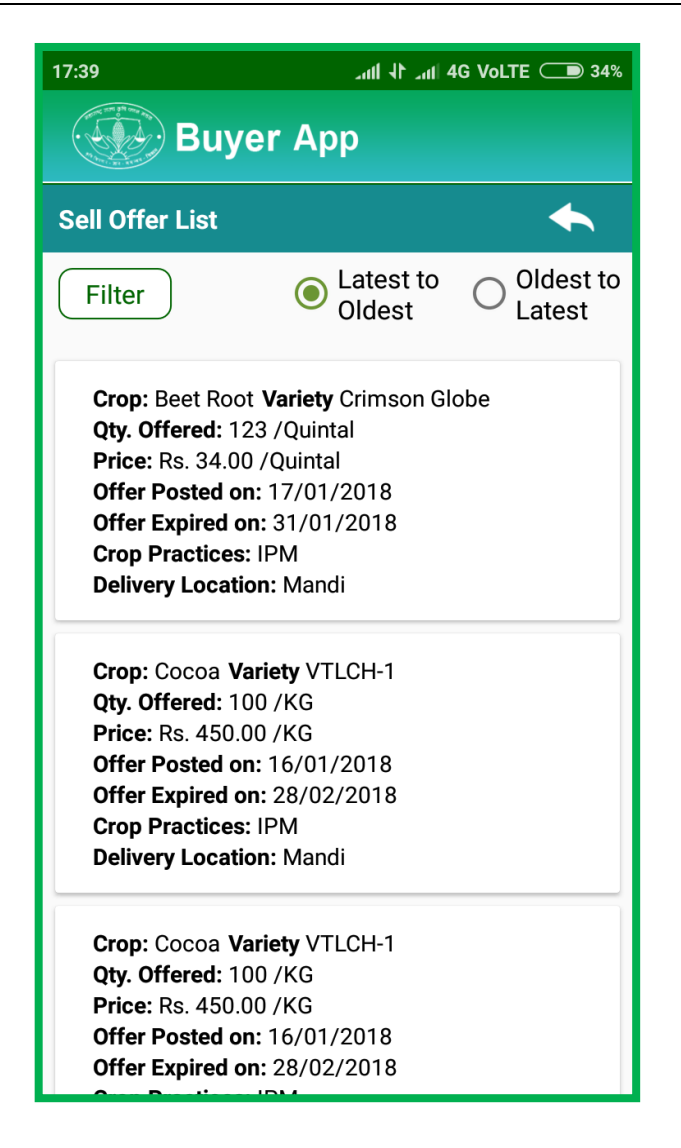

#### **5.5 Post New Enquiry**

After selecting "Post New Enquiry" option, user will be redirected to the screen where they can post a new enquiry as shown below

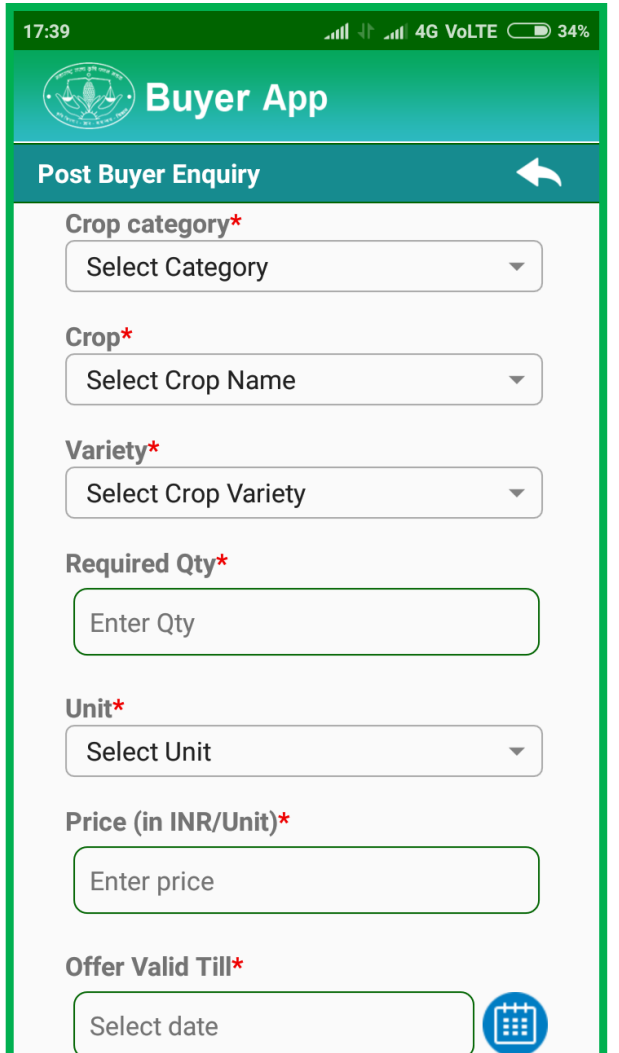

# **5.6 Matching Offers**

After selecting "Matching Offers" option, user will be redirected to the screen where they can view all the offers matching their requirements as shown below

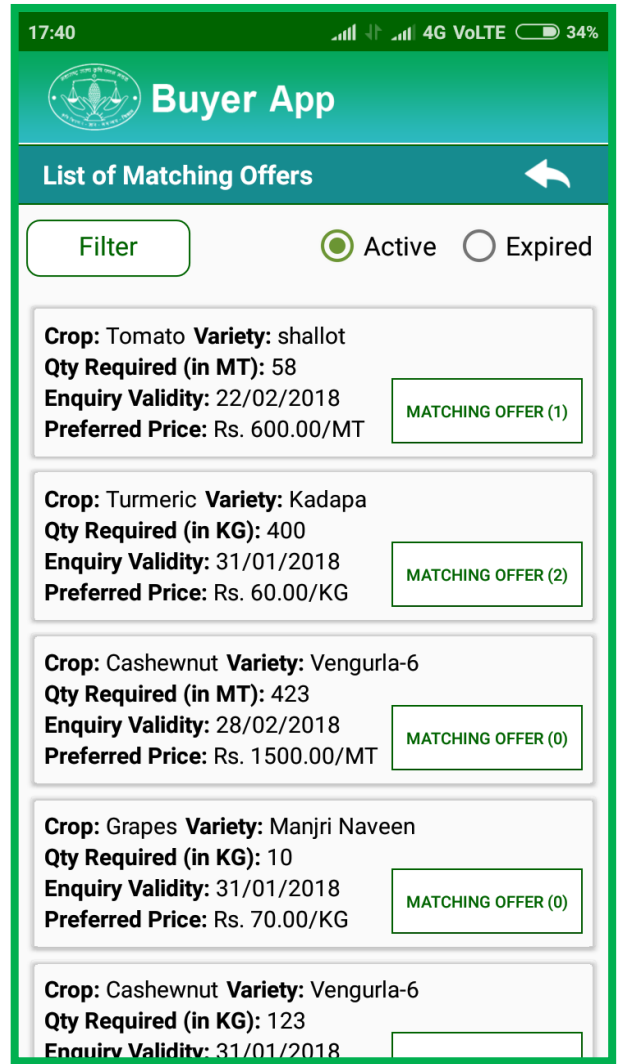

## **5.7 Registered FPCs**

Provision is provided on the buyer's dashboard to view the list of Registered FPCs of MSAMB portal. After clicking on "Registered FPCs" button users will be redirected to the screen where list of Registered FPCs will be displayed.

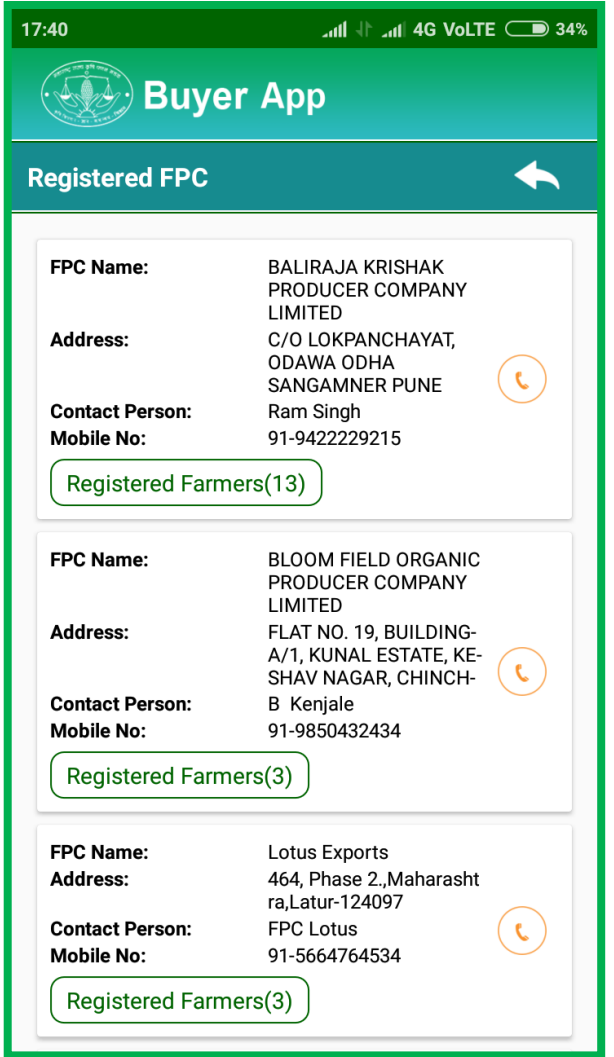

## **5.8 Registered Farmers**

Provision is provided on the buyer's dashboard to view the list of Registered Farmer of MSAMB portal. After clicking on "Registered Farmers" button users will be redirected to the screen where list of Registered Farmers will be displayed.

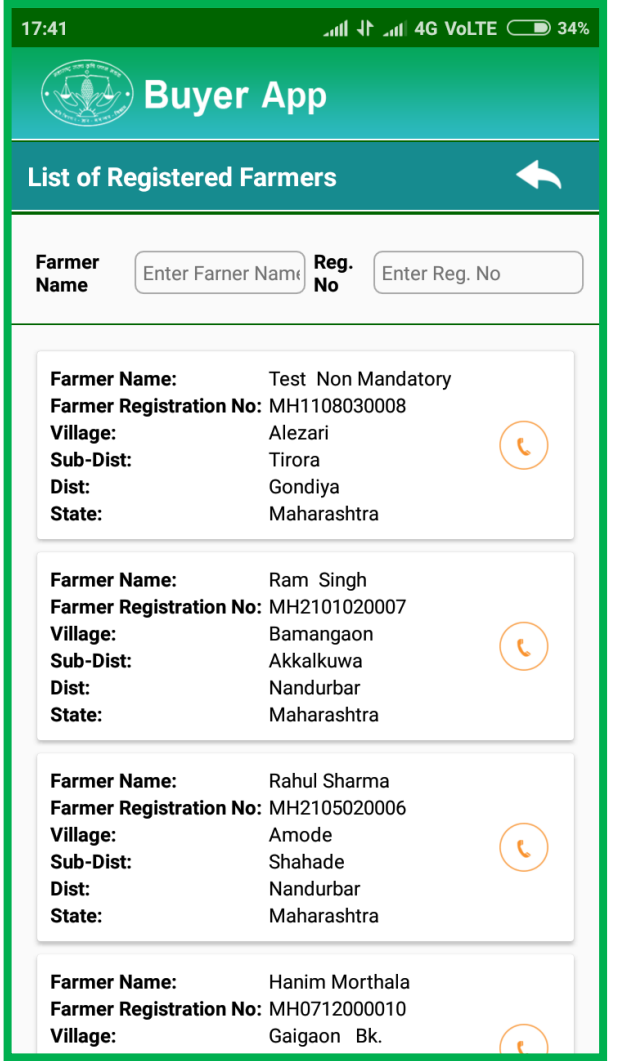

## **5.9 Stock Availability**

After selecting "Stock Availability" option, user will be redirected to the screen where they can view stock availability with farmers as shown below

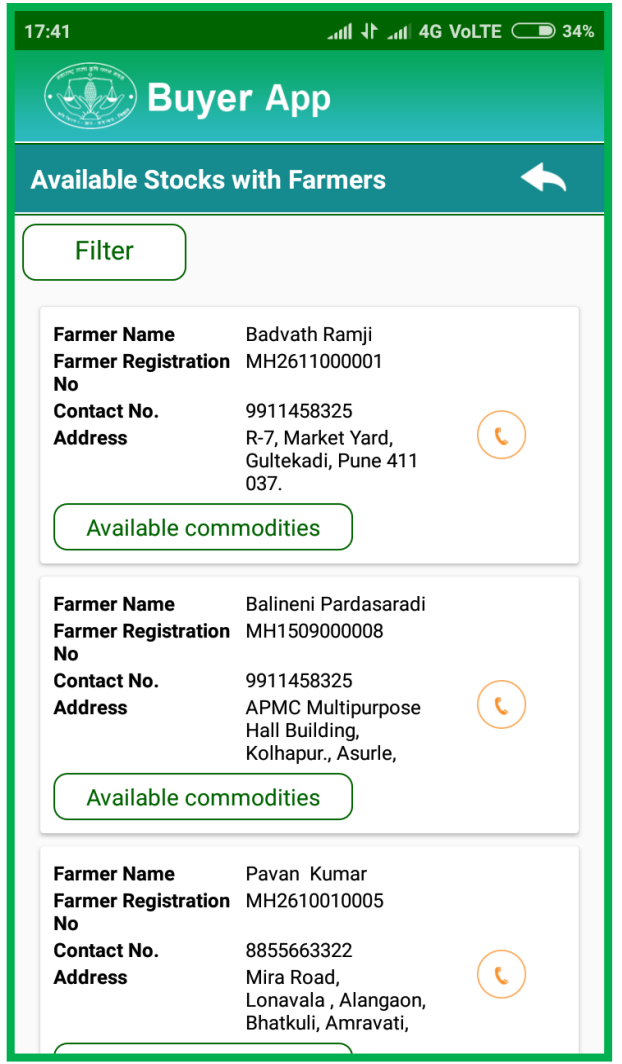

### **5.10 Mandi Prices**

Option is available on the buyer's dashboard to view the mandi/market price updated by the MSAMB Admin. After clicking on "Mandi Price" link user will be redirected to the screen where market prices of various crops and their varieties will be displayed.

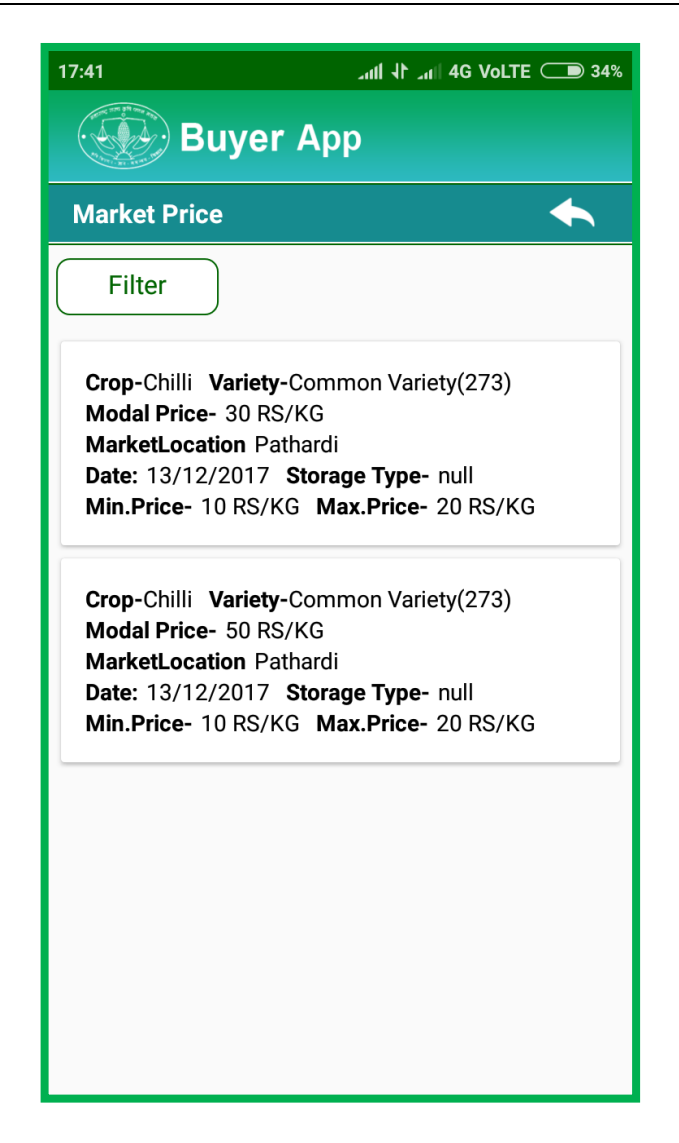

#### **5.11 Support and Help**

After selecting "Support and Help" option, user will be redirected to the screen where they can post their queries for support and help as shown below

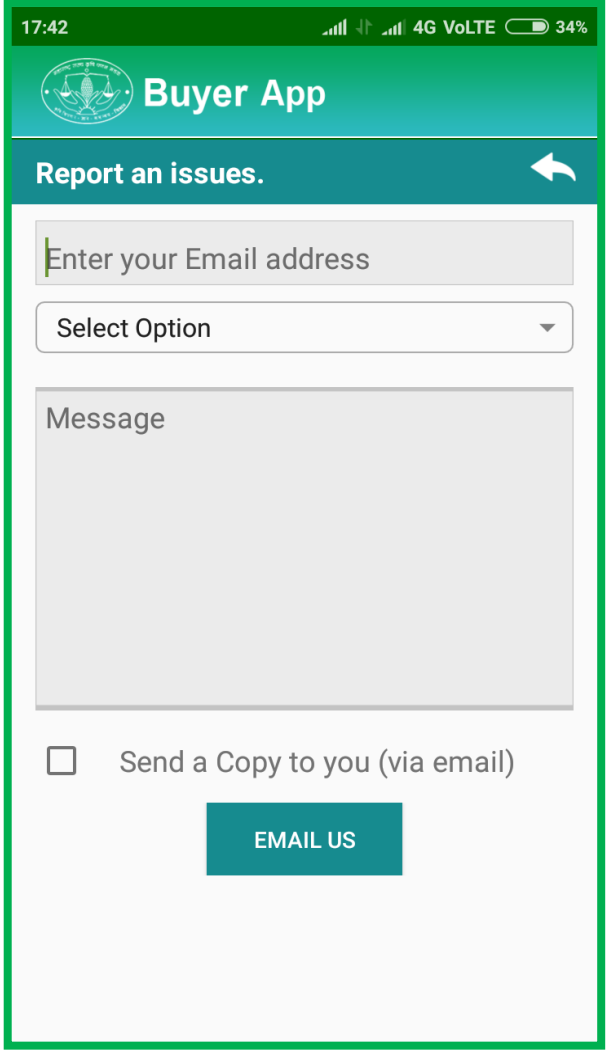

## **6 DISCLAIMER**

Disclaimer: This document is confidential and may also be a privileged communication. It is intended for Maharashtra State Agricultural Marketing Board and its authorized stakeholders to whom it is addressed.

Logicsoft does not authorize any person to distribute, print, copy or otherwise disclose or use this document without the express and specific permission of Logicsoft.

We declare that the details specified in this document as final communication, unless otherwise it is superseded by the next release of the document.

*MSAMB Maharashtra State Agricultural Marketing Board*

Ш